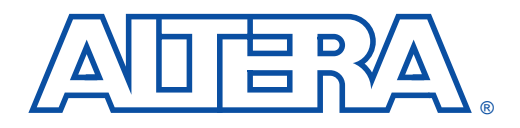

# **Scripting with Tcl in the Quartus Software**

#### **November 1999, ver. 2.0** Application Note 118

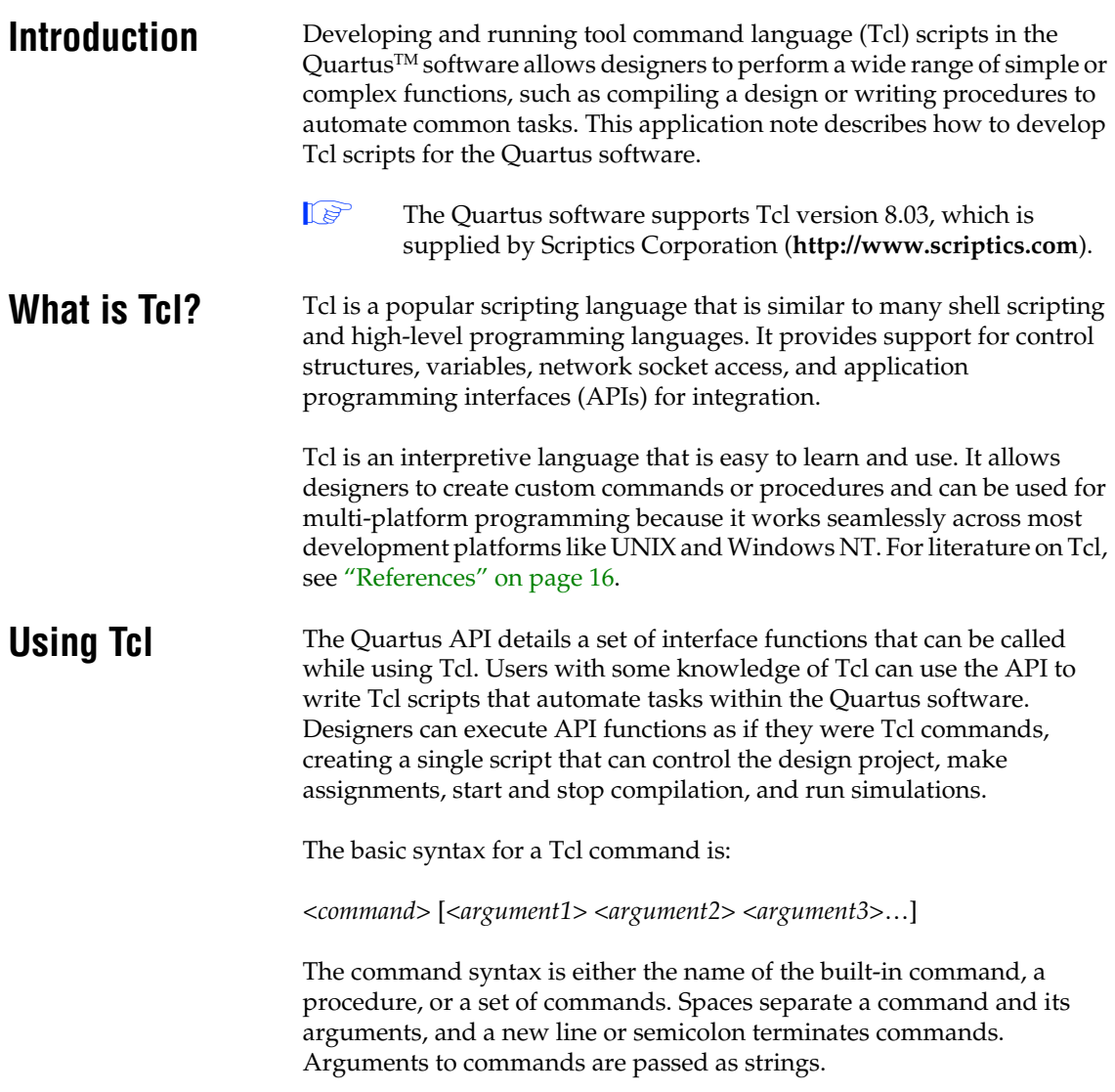

### **Running Tcl Scripts Interactively**

You can execute Tcl commands directly in the Quartus Tcl/Tk Console window. To launch the Tcl/Tk Console window, choose **Auxiliary Windows > Tcl/Tk Console** (View menu). See [Figure 1.](#page-1-0)

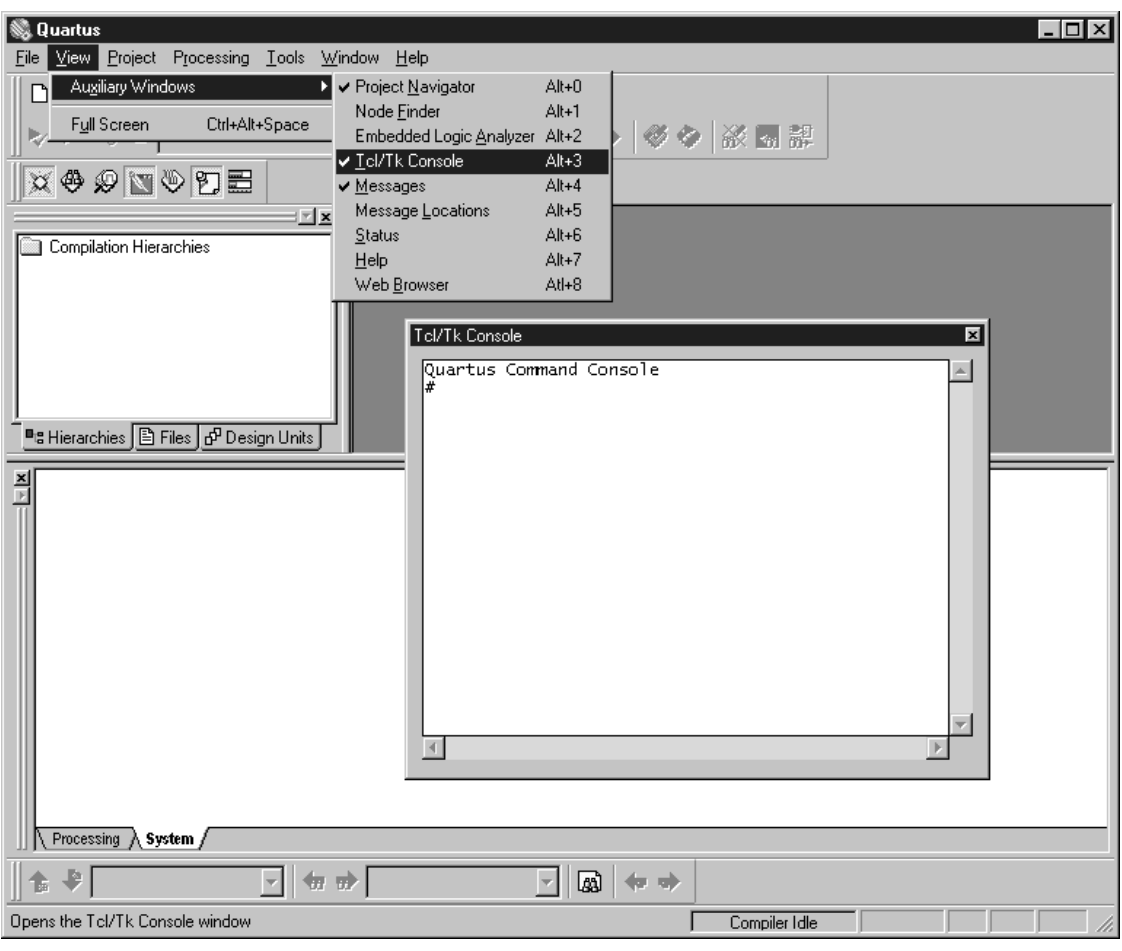

<span id="page-1-0"></span>**Figure 1. Tcl/Tk Console**

The Tcl/Tk Console window supports a history, but it does not allow commands to span more than one line. Tcl messages appear in the **System** tab in the Messages window.

### **Running Tcl Scripts in Batch Mode**

Once you create a Tcl Script File (**.tcl**), you can run it by typing the following command in the Tcl/Tk Console window:

source <*script file*>  $\leftrightarrow$ 

You can also run a script by choosing **Run Script** (Tools menu).

### **Running Tcl Scripts from DOS or UNIX**

The Quartus software also supports -f <*script file*> command line arguments. This command is equivalent to choosing **Run Script** (Tools menu). Use the following syntax for running scripts from the DOS or UNIX prompt:

quartus\_cmd –f <*script file*> 9

# **Basic Tcl Commands**

Tcl commands in the Quartus software can perform common tasks such as controlling projects and working with the Compiler and Simulator. [Table 1](#page-2-0) outlines the types of files in which the Tcl interface saves these settings, based on the type of assignment made.

#### <span id="page-2-0"></span>**Table 1. Types of Tcl Settings Files**

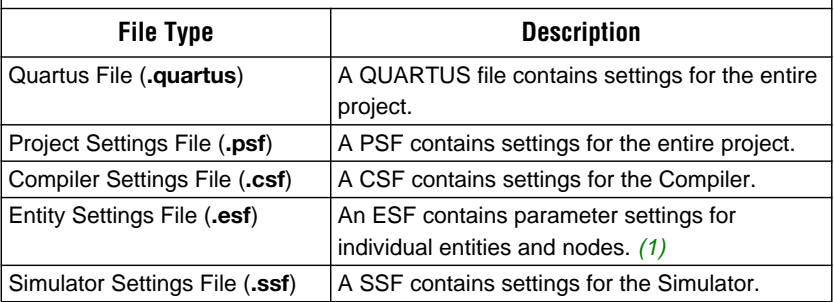

#### *Note:*

<span id="page-2-1"></span>(1) There will be an ESF for every entity in which settings are made.

**1 All commands listed in [Tables 2](#page-3-0) through [10](#page-9-0) apply to the finite** impulse response (FIR) filter tutorial included with the Quartus software. For a detailed list of Tcl commands, search for "Application Programming Interface Functions for Tcl" in Quartus Help. To see the following basic Tcl commands in a sample file, go to ["Example" on page 10](#page-9-1).

### **Creating Quartus Projects**

[Table 2](#page-3-0) lists the API functions used for creating a project in the Quartus software. You must create a new project or open an existing one before performing any task.

<span id="page-3-0"></span>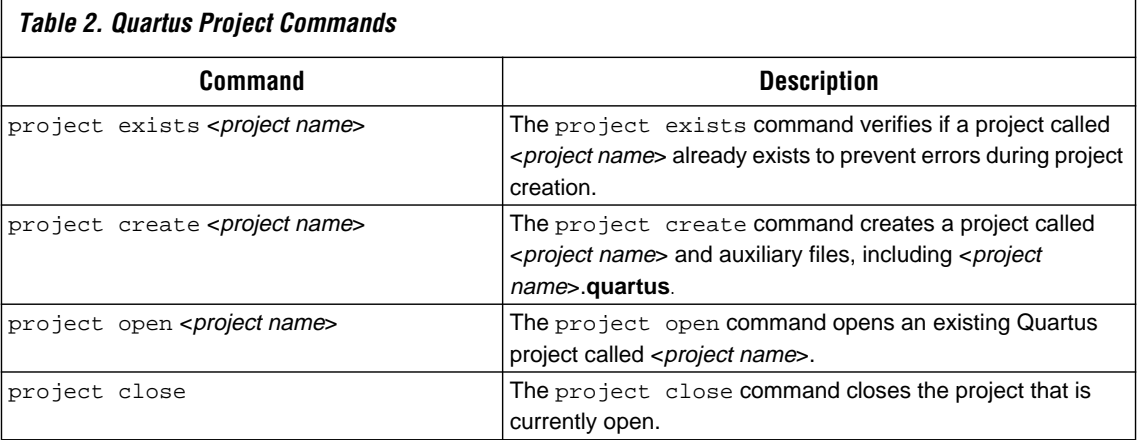

### **Making Assignments to the Project**

After you create a project, you can use Tcl commands to add design files, assign an Altera device, and create project-wide or entity-specific assignments. [Table 3](#page-3-1) shows the commands that add or remove assignments from a project.

<span id="page-3-1"></span>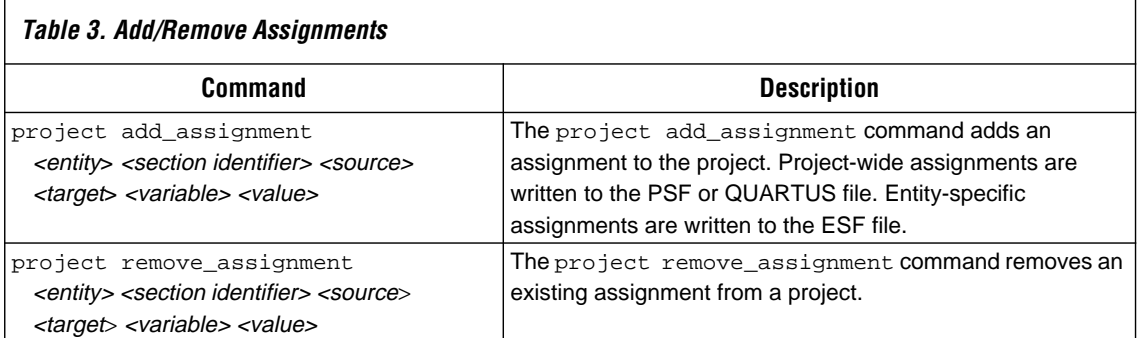

<span id="page-4-0"></span>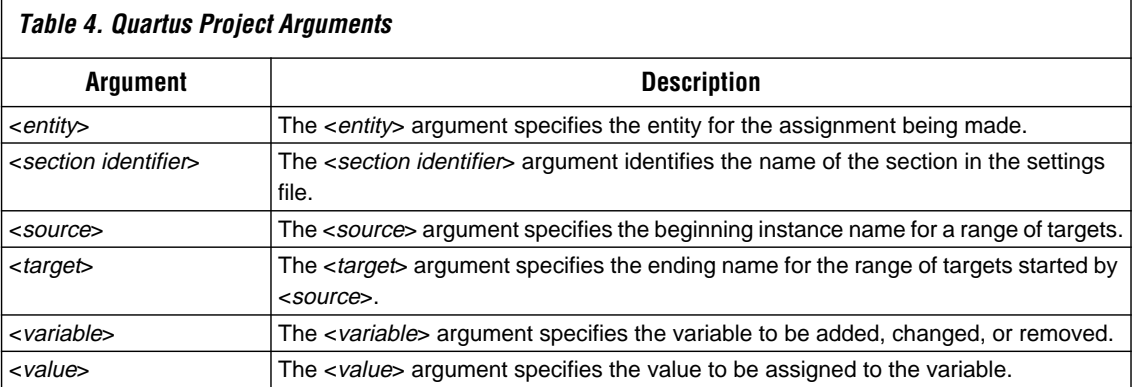

[Table 4](#page-4-0) defines the arguments for the commands in [Table 3.](#page-3-1)

Argument values that do not apply must be passed as empty strings using quotation marks (""). For example, specifying the source file for the project is a project-wide assignment, and thus entity-specific arguments are unnecessary.

If you are unsure of an assignment's scope, open the GUI, make the assignment, and see to which file the Quartus software wrote the assignment. If it is a PSF or QUARTUS file, the assignment is project-wide and needs no entity-specific arguments. If it is an ESF, entity-specific arguments must be included. This method can also aid in checking your syntax.

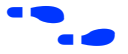

**For more information on functions related to making assignments,** including syntax and usage, see Quartus Help.

### **Creating Compiler & Simulator Settings**

Before compiling or simulating a design, you must create Compiler or Simulator settings and make assignments. Compiler settings are saved in a CSF, and Simulator settings are saved in an SSF. [Table 5](#page-5-0) lists the commands used with these files.

ċ

<span id="page-5-0"></span>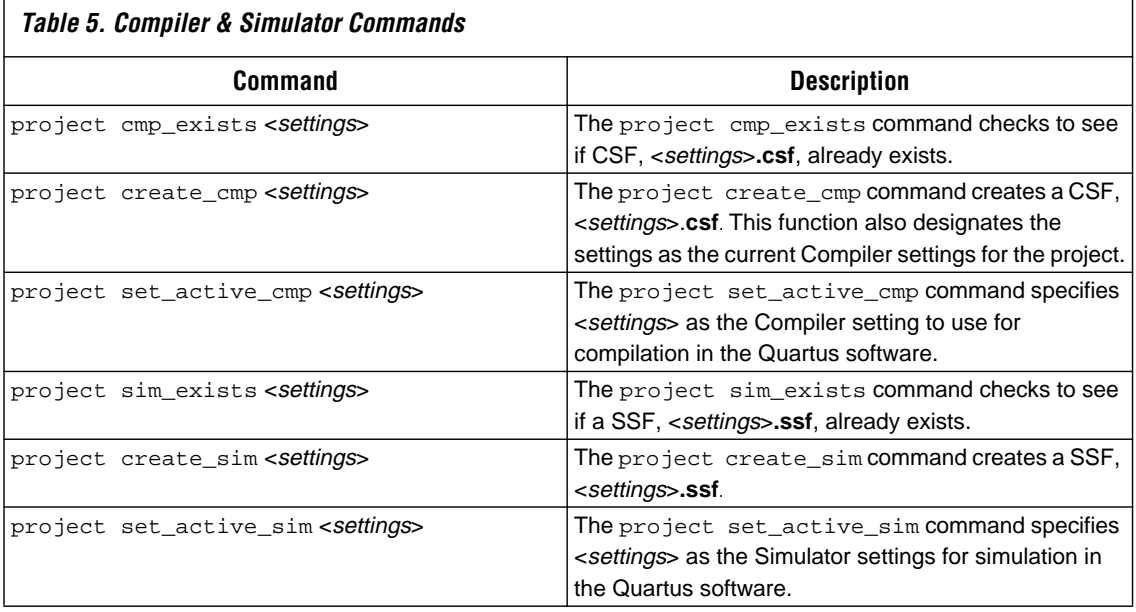

[Table 6](#page-5-1) shows the commands that can be used to change the assignments in a CSF or SSF.

<span id="page-5-1"></span>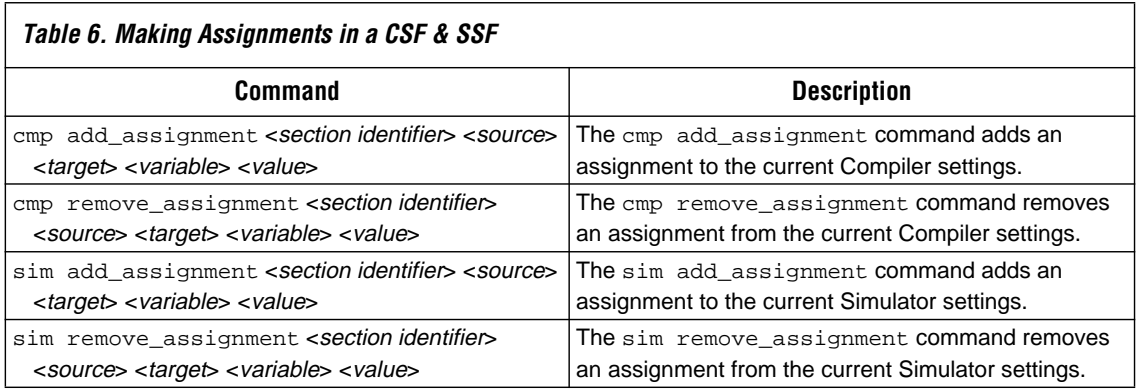

[Table 7](#page-6-0) describes the arguments for the commands in [Table 6.](#page-5-1)

<span id="page-6-0"></span>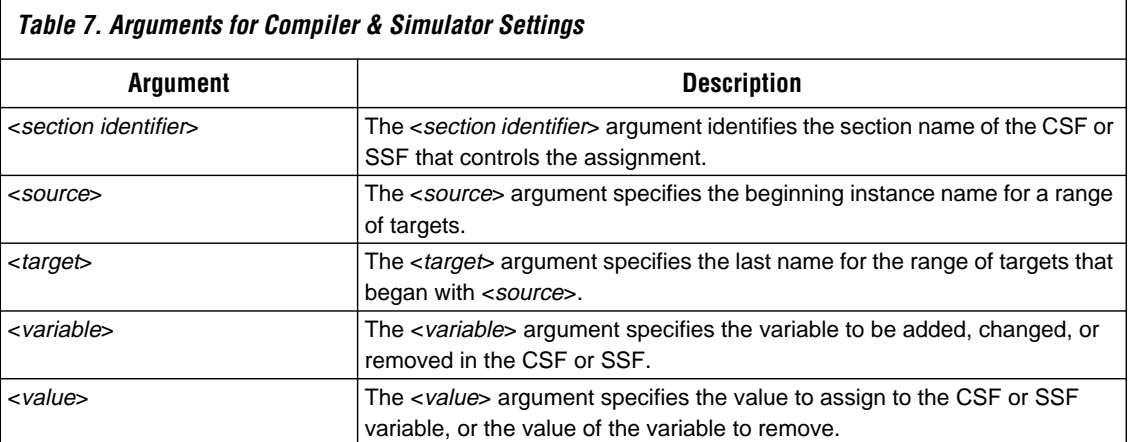

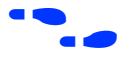

For more information on functions related to making Compiler and Simulator assignments, including syntax and usage, see Quartus Help.

## **Controlling the Compiler**

[Table 8](#page-6-1) lists the commands that control the Quartus Compiler after you specify compilation settings.

<span id="page-6-1"></span>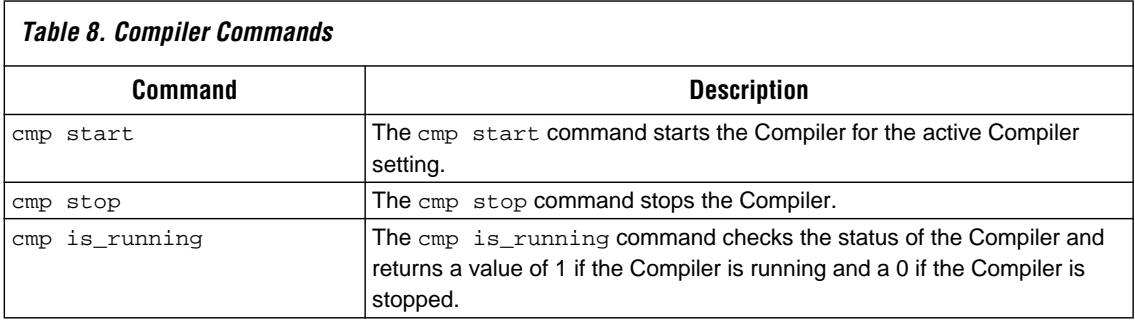

You may also combine commands to perform conditional steps. For example, the code in [Figure 2](#page-7-0) checks the status of a compilation and stops the compilation if it is still running.

#### <span id="page-7-0"></span>**Figure 2. Example of Combining Tcl Commands**

```
# check if the Compiler is running, and if so, stop it
if \{[cmp is running] == 1\}cmp stop
}
```
The sample while loop in [Figure 3](#page-7-1) prevents further script execution during compilation. When the compilation finishes, the Tcl interpreter will exit this loop. The after statement in the while loop tells the interpreter how many milliseconds to wait or "sleep" before it flushes messages (FlushEventQueue statement) and checks whether the Compiler is still running. Set a low after value if you want to see real-time messages; set a high value if you are compiling a large design, and real-time messaging is not important.

#### <span id="page-7-1"></span>**Figure 3. Sample While Loop**

```
while {[cmp is_running]} {
 after 1000
 FlushEventQueue
}
```
To pipe Quartus messages to stdout or to a file handle, use the procedures in [Figure 4](#page-8-1) in a library or a calling script.

#### <span id="page-8-1"></span>**Figure 4. Example Code to Pipe Quartus Messages**

```
proc postMessage {report msg} {
  # this function overrides the postMessage procedure in
  # quartus/bin/ccl_msg.tcl
  split $msg " " 
  set line " Q> [lindex $msg 0] : [lindex $msg 3] "
  puts stdout $line
} ; #  postMessage #proc InternalError {report text} {
  # this function overrides the InternalError procedure in
  # quartus/bin/ccl_msg.tcl
  puts stdout "Q>report (IE = $report"
  puts stdout "Q>msg (OE) = $text"
} ; \# InternalError \qquad "
```
### **Controlling the Simulator**

[Table 9](#page-8-0) lists the commands that control the Quartus Simulator after you specify settings.

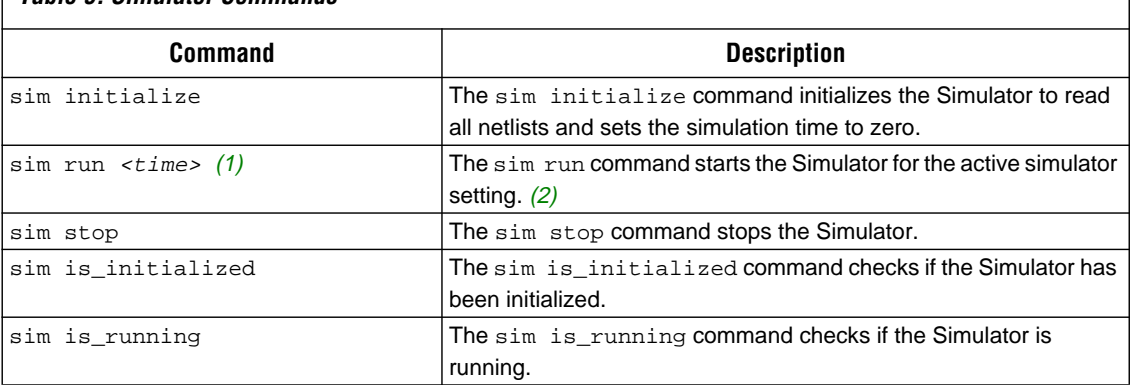

<span id="page-8-0"></span>**Table 9. Simulator Commands**

#### *Notes:*

<span id="page-8-2"></span>(1) For more information on this command, see "sim run" in Quartus Help.

<span id="page-8-3"></span>(2) For more information on this command, see "sim start" in Quartus Help.

### **Performing Interactive Simulations**

You can also use Tcl commands to run interactive simulations with the Quartus Simulator. [Table 10](#page-9-0) lists useful debugging commands.

<span id="page-9-0"></span>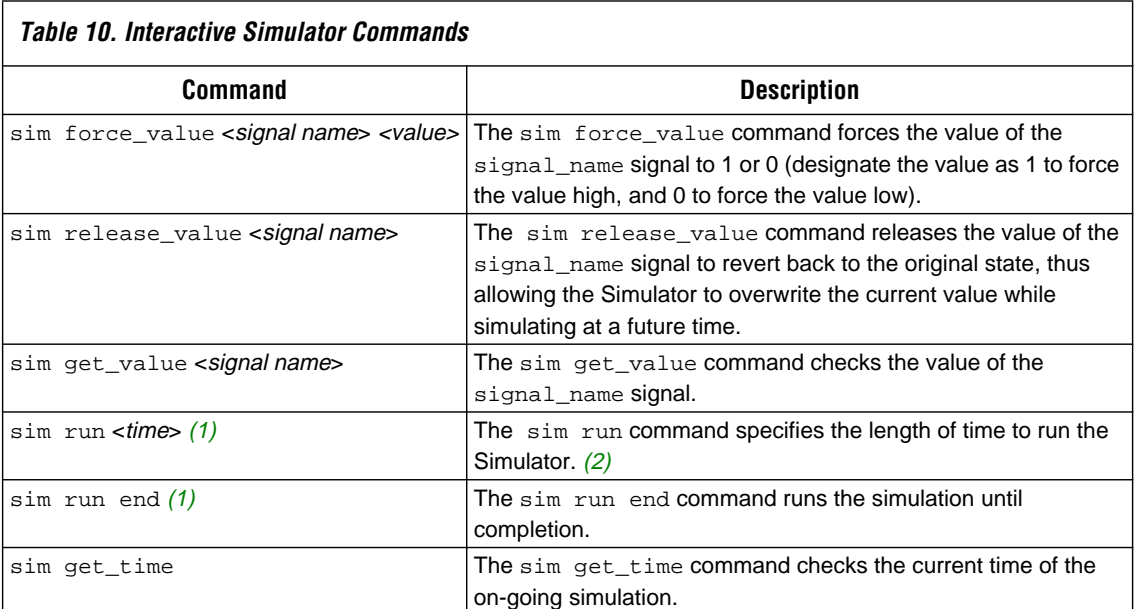

#### *Notes:*

<span id="page-9-2"></span>(1) For more information on this command, see "sim run" in Quartus Help.

<span id="page-9-3"></span>(2) For more information on this command, see "sim start" in Quartus Help.

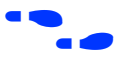

For more information on functions related to running interactive simulations, including syntax and usage, see Quartus Help.

<span id="page-9-1"></span>**Example** The sample file in [Figure 5](#page-10-0) shows how to create a project, make assignments, and run a simple compilation using Tcl.

#### <span id="page-10-0"></span>**Figure 5. Running a Simple Compilation in Tcl**

```
# Change to the working directory
cd D:/qdesigns/tutorial
# check the existence of a project, and if it exists, delete the files
if [project exists filtref] {
 file delete -force filtref.quartus
 file delete -force filtref.psf
 file delete -force filtref.esf
 file delete -force filtref.csf
 file delete -force filtref.ssf
 file delete -force db
}
# create project
project create filtref
# open project
project open filtref
# add source files to current project 
project add assignment "" "" "" "" SOURCE FILE filtref.bdf
project add assignment "" "" "" "" SOURCE FILE acc.v
project add_assignment "" "" "" "" SOURCE_FILE accum.v
project add assignment "" "" "" "" SOURCE FILE hvalues.v
project add_assignment "" "" "" "" SOURCE_FILE mult.v
project add_assignment "" "" "" "" SOURCE_FILE_state_m.v
project add_assignment "" "" "" "" SOURCE_FILE taps.v
# assign signal clk as a global signal
project add_assignment filref "" "" "" "" |clk" GLOBAL_SIGNAL ON
# create Compiler settings for filtref
project create_cmp filtref
# set the current Compiler settings to filtref
project set_active_cmp filtref
# assign device family
cmp add_assignment "" "" "" "" FAMILY APEX 20K
# assign device
cmp add_assignment filtref "" "" "" DEVICE EP20K100TC144-1
# Start compilation
cmp start
```
# **Frequently Used Commands**

Tcl allows command and procedure customization to fit the functionality of your designs, offering better control and extension of your projects. This section describes and gives examples of frequently used Tcl commands.

## **Multicycle Path**

A multicycle path is a path that intentionally requires more than one cycle to become stable. Declaring a multicycle path tells the timing analyzer to adjust its measurements and allow *x* clock cycles (where *x* equals the number of cycles entered) so that it does not report setup time violations for the given path.

The sample multicycle path command shown in [Figure 6](#page-11-0) creates a clock setting, base\_clock, with an  $f_{MAX}$  requirement of 40 MHz in project project\_name. The signal, clock, is then assigned to use the base\_clock settings. The path from register start to register data\_outA\_out is a multicycle path of three cycles.

### <span id="page-11-0"></span>**Figure 6. Sample Multicycle Path**

project add\_assignment "" "base\_clock" "" "" FMAX\_REQUIREMENT 40MHZ project add\_assignment project\_name "" "" "|clock" USE\_CLOCK\_SETTINGS base\_clock project add\_assignment entity\_name "" "|start" "|data\_outA\_out" MULTICYCLE 3

### **Multiclock Domain**

A multiclock domain sets up a clock configuration in which two or more clocks exist within a single device.

The multiclock domain example in [Figure 7](#page-12-0) sets up a multiclock domain in project name. There are two clocks, clock1 and clock2, that are assigned to clock settings clock\_40MHz and clock\_32MHz, respectively. clock\_40MHz is an absolute clock on which clock\_32MHz is based.

#### <span id="page-12-0"></span>**Figure 7. Sample Multiclock Domain**

```
project add_assignment "" "clock_40MHz" "" "" 
  FMAX_REQUIREMENT 40MHz
project add_assignment "" "clock_32MHz" "" "" 
  BASED_ON_CLOCK_SETTINGS clock_40MHz
project add_assignment "" "clock_32MHz" "" "" 
  MULTIPLY_BASE_CLOCK_PERIOD_BY 4
project add_assignment "" "clock_32MHz" "" ""
  DIVIDE_BASE_CLOCK_PERIOD_BY 5
project add_assignment project_name "" "" "|clock2"
  USE_CLOCK_SETTINGS clock_40MHz
project add_assignment project_name "" "" "|clock1"
  USE_CLOCK_SETTINGS clock_32MHz
```
### **Add t<sub>PD</sub> Assignment**

Propagation delay (**t<sub>PD</sub>**) is the time required for a signal from an input pin to propagate through combinatorial logic and appear at an output pin. This setting can be specified for the entire project and/or any input, output, or buffer pin.

To set the **t<sub>PD</sub>** for the entire design, use the following Tcl command. This example sets the entire design's  $t_{\text{PD}}$  to 11 ns.

```
project add_assignment "" "" "" "" TPD_REQUIREMENT 11ns
```
To set the t<sub>PD</sub> from a logic cell, 1ce11, to an output pin, use the following Tcl command. This example sets the  $1$ cell to output pin  $t_{\text{PD}}$  to 4 ns.

```
project add_assignment entity_name "" "|1cell" 
  "|output_pin" TPD_REQUIREMENT 4ns
```
### **Add Device**

To add a device to your project, use the cmp add\_assignment command. The following example shows how to add an APEX 20K or APEX 20KE device using Tcl script.

cmp add\_assignment "" "" "" FAMILY *<family name>* cmp add\_assignment entity\_name "" "" DEVICE <*device name*>

```
where:
<family name> = APEX20K, APEX20KE
<device name> = any valid device in the specified family
```
### **Add Pinout**

To add a pin assignment, use the following Tcl command.

cmp add\_assignment *<chip\_name>* "" "*<signal\_name>*" LOCATION Pin\_*<pin>*

where: *<chip\_name>* = the name of the chip, which is typically the project name *<signal\_name>* = the name of the I/O signal *<pin>* = the valid I/O pin number to be added

### **Generating Verilog HDL & VHDL Simulation Files**

To generate Verilog HDL and VHDL simulation files with a standard Verilog HDL or VHDL simulator, use the following Tcl command.

```
project add assignment "" project name "" ""
  EDA_SIMULATION_TOOL <simulation tool>
```
where:

```
<simulation tool> = Modelsim, SpeedWave, VCS, Verilog-XL, 
VSS, Custom Verilog HDL, or Custom
```
#### **Using an EDA Synthesis Tool**

To interface with an industry-standard EDA tool such as Synopsys Design Complier, Synopsys FPGA Express, Exemplar Leonardo Spectrum, Synplicity Synplify, or Viewlogic ViewDraw, use the following Tcl command.

```
project add_assignment "" project_name "" ""
  EDA_DESIGN_ENTRY_SYNTHESIS_TOOL <EDA tool>
```

```
where:
<EDA tool> = Design Architect, Design Compiler, 
FPGA Compiler II, FPGA Express, Leonardo Spectrum, 
Synplify, ViewDraw, Custom
```
### **Setting the Technology Mapper**

The technology mapper instructs the Compiler to implement hierarchy in the design as ROM, product-term logic, look-up table (LUT), or AUTO (in which the logic type is automatically determined). To set the technology mapper, use the following Tcl command.

```
project add_assignment entity_name "" "" "" 
  TECHNOLOGY_MAPPER <technology>
where:
```
<*technology*> = ROM, product\_term, LUT, AUTO

### **Setting the Optimization Technique**

To optimize the area and/or timing of a project, set the optimization technique as in the following Tcl example.

```
project add assignment "" "" "" ""
  OPTIMIZATION_TECHNIQUE <technique> 
where:
<technique> = speed, area
```
Altera provides extensive documentation to help you design with the Quartus software. For technical support, contact Altera Applications at (800) 800-EPLD. You can also e-mail your technical questions to Altera at **support@altera.com** or launch the Quartus Web Support web site directly from the Quartus software.

<span id="page-15-0"></span>**References** For more information on using Tcl, refer the following sources.

- *Practical Programming in Tcl and TK*, Brent B. Welch.
- *Tcl and TK Toolkit*, John Ousterhout.
- *Effective Tcl/TK Programming*, Michael McLennan and Mark Harrison.
- **http://www.scriptics.com**

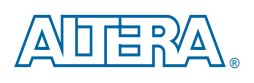

101 Innovation Drive San Jose, CA 95134 (408) 544-7000 http://www.altera.com Applications Hotline: (800) 800-EPLD Customer Marketing: (408) 544-7104 Literature Services: (888) 3-ALTERA

Altera, APEX 20K, APEX 20KE, and Quartus are trademarks and/or service marks of Altera Corporation in the United States and other countries. Altera acknowledges the trademarks of other organizations for their respective products or services mentioned in this document. Altera products are protected under numerous U.S. and foreign patents and pending applications, maskwork rights, and copyrights. Altera warrants performance of its semiconductor products to current specifications in accordance with Altera's standard warranty, but reserves the right to make changes to any products and services at any time without notice. Altera assumes no responsibility or liability arising out of the application or use of any information, product, or service described herein except as expressly agreed to in writing by ПУА Altera Corporation. Altera customers are advised to obtain the latest version of device specifications before relying on any published information and before placing orders for

Copyright © 1999 Altera Corporation. All rights reserved.

products or services.

**I.S. EN ISO 9001** 

**16 Altera Corporation**